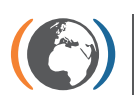

**Stockholm Convention** Regional Centre for Capacity Building and the Transfer of Technology

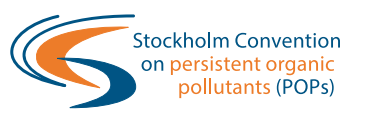

## **FACTSHEET 5 ON GLOBAL MONITORING PLAN DATA WAREHOUSE**

# **WORKING WITH GMP DWH DATA VISUALIZATION**

The GMP DWH Data Visualization portal facilitates user friendly browsing and analysis of **AGGREGATED** POPs data from all over the world. It contains information on POPs concentrations in ambient air, human tissues (breast milk and maternal blood) and surface water for water-soluble POPs collected in the framework of the GMP and validated by the regional organization groups of the five UN regions. These data are presented also in the regional monitoring reports  $1$ .

### **AVAILABLE VISUALIZATION OPTIONS**

- Spatial distribution
- Data availability
- Summary statistics
- Time series analysis
- Data exports

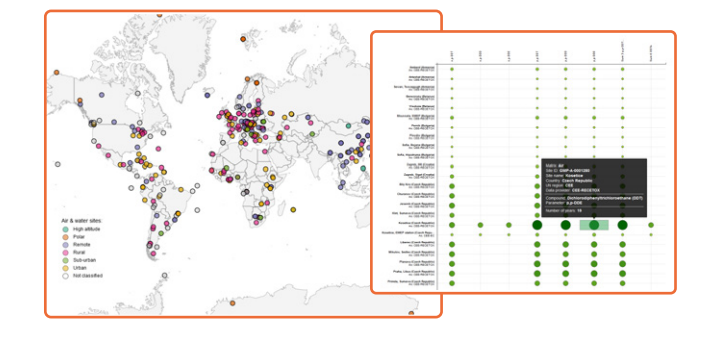

### **DATA VISUALIZATION ACCESS**

The electronic tool – GMP DWH data visualization on **http://www.pops-gmp.org/visualization-2014** is **publicly accessible online from May 2015**. Standard web browsers (Internet Explorer, Mozilla Firefox, Google Chrome) are to be used and the most version is recommended.

### **INCENTIVES TO USE ELECTRONIC VISUALIZATION TOOLS**

- Ability to fully explore existing and new data (not just POPs data)
- More options for data analyses and better use of data
- Increased data comparability due to harmonized data structure
- Harmonized data structure, secure data repository
- Analytical, presentation and export tools embedded
- Enhanced visibility of the work done nationally/regionally/locally
- Ready for use by multiple users at the same time
- Accessible online, not limited to one computer, office, institution or country
- User accounts and various system roles, multilevel access from restricted to fully public
- Support of the GMP DWH team data managers, analysts and help desk

<sup>1</sup> Note: not all data presented in the regional monitoring reports were made available by the monitoring programmes or data owners for inclusion into the GMP DWH.

### **GMP DWH DATA VISUALIZATION – WHERE TO START AND HOW TO DO IT?**

#### **1. Open web browser and start data visualization**

Go to http://www.pops-gmp.org/visualization-2014

Note: recent version of the browser is recommended.

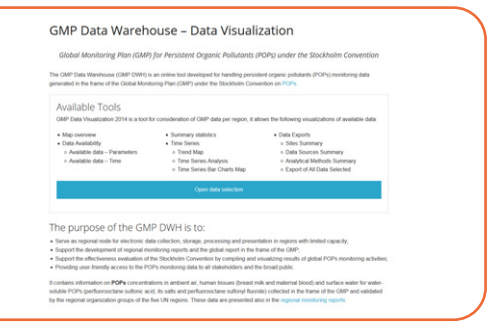

#### **2. Use Data Selection filter to narrow large data pool as your selection starts from all data in the GMP DWH**

Note: Remember to click on **NEXT** when making a choice in the Data Selection. Any change in a particular Data Selection item cancels all selections made previously in the items that are below the changed one.

#### **3. Browse POPs data to generate maps, charts and tables that you need**

Note: A return to a Data Selection item during browsing changes the former data selection made and thus may change tables, box-plot charts and maps you generated.

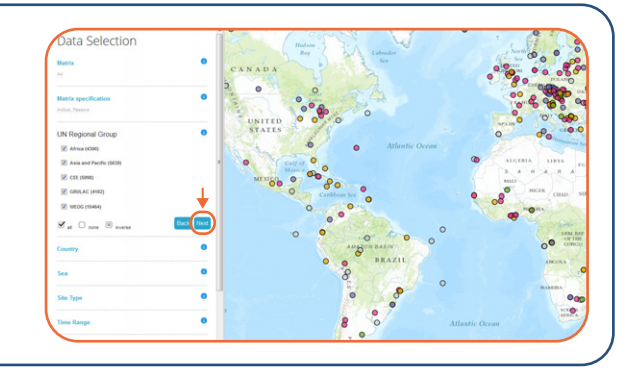

Use Data Availability, Summary Statistics and Time Series items in the menu to create tables, charts and maps that you need

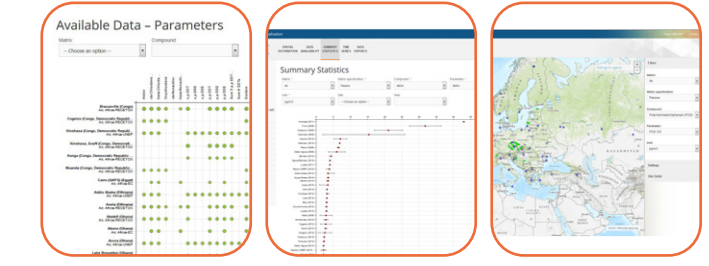

#### **4. Export generated data set and summary information for subsequent use in reports, presentations…**

Note: "Export all data" will export only all data in your selected set, not all data available in the GMP DWH!

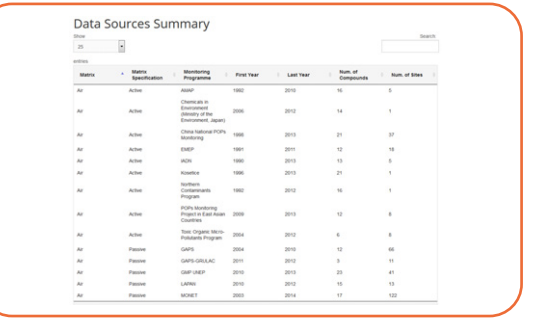

#### **5. Use Data Selection for a new data set…**

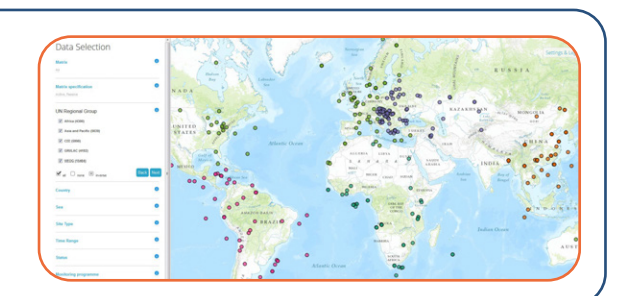